# **Zacznij tutaj DCP-9055CDN Podręcznik szybkiej obsługi**

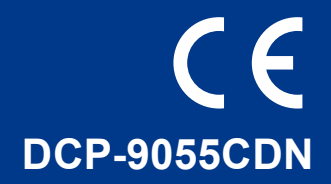

Przed pierwszym użyciem tego urządzenia należy przeczytać Podręcznik szybkiej obsługi, aby skonfigurować i zainstalować urządzenie.

Aby wyświetlić Podręcznik szybkiej obsługi w innych językach, przejdź na stronę <http://solutions.brother.com/>.

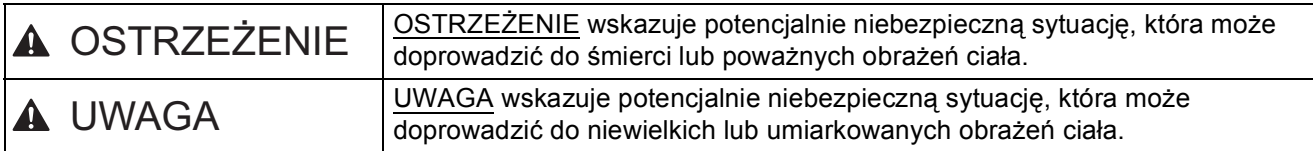

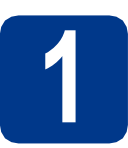

#### **1 Rozpakowywanie urządzenia**

#### **OSTRZEŻENIE**

- **Urządzenie jest pakowane w plastikowe torebki. Plastikowe torebki to nie zabawki. Aby uniknąć ryzyka uduszenia, należy je trzymać z dala od niemowląt i dzieci, oraz wyrzucać zgodnie z przepisami.**
- **Urządzenie jest ciężkie i waży ok. 26,5 kg. Aby zapobiec potencjalnym obrażeniom, urządzenie powinny podnosić co najmniej dwie osoby. Przy ponownym stawianiu urządzenia należy zachować ostrożność, aby nie przyciąć palców.**
- **Jeśli używana jest taca dolna, należy ją przenosić oddzielnie.**

#### $\mathscr{C}$ **Informacja**

• Wokół urządzenia należy zachować przestrzeń minimalną, tak jak to pokazano na ilustracji.

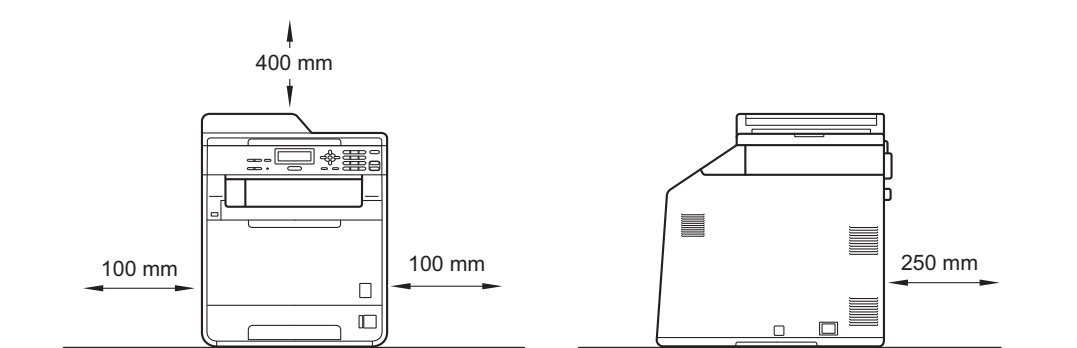

- Elementy znajdujące się w pudełku mogą różnić się w zależności od kraju.
- Zalecamy zachowanie oryginalnego opakowania.
- Jeśli z jakiegoś powodu konieczny jest transport urządzenia, należy uważnie spakować urządzenie w oryginalne opakowanie, aby uniknąć jego uszkodzenia podczas transportu. Urządzenie powinno zostać odpowiednio ubezpieczone u przewoźnika. Aby uzyskać informacje na temat ponownego pakowania urządzenia, patrz *Pakowanie i transport urządzenia* w *Rozszerzonym Podręczniku Użytkownika*.
- Kabel połączeniowy nie jest wyposażeniem standardowym. Należy zakupić kabel połączeniowy odpowiedni do interfejsu, który będzie używany (USB lub sieć).

#### **Kabel USB**

- Zaleca się korzystanie z kabla USB 2.0 (typu A/B) o długości nie przekraczającej 2.
- NIE WOLNO jeszcze podłączać kabla połączeniowego. Podłączanie kabla połączeniowego wykonywane jest w ramach procesu instalacji MFL-Pro.

#### **Kabel sieciowy**

Należy korzystać ze skrętki Category5 (lub o wyższej kategorii) w przypadku sieci Ethernet 10BASE-T lub szybkiej sieci Ethernet 100BASE-TX.

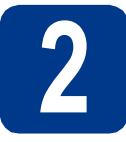

# **2 Usuń elementy opakowania urządzenia**

#### **WAŻNE**

#### **NIE WOLNO jeszcze podłączać przewodu zasilającego do gniazdka ściennego.**

- a Zdejmij taśmę pakunkową z zewnętrznej części urządzenia.
- **b** Otwórz podajnik wielofunkcyjny a i wyjmij plastikowy arkusz  $\bullet$  z podpórki podajnika wielofunkcyjnego, a następnie zamknij podajnik wielofunkcyjny.

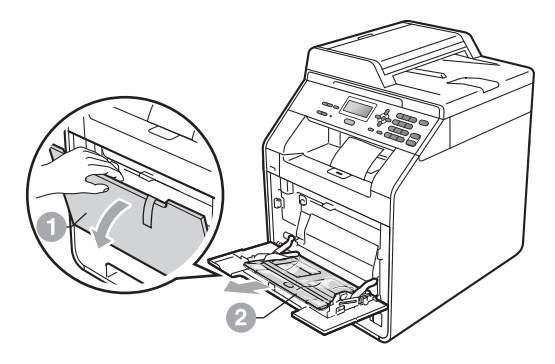

c Naciśnij przycisk otwierania przedniej części obudowy i otwórz przednią pokrywę. Wyjmij opakowanie z żelem krzemionkowym  $\bullet$ .

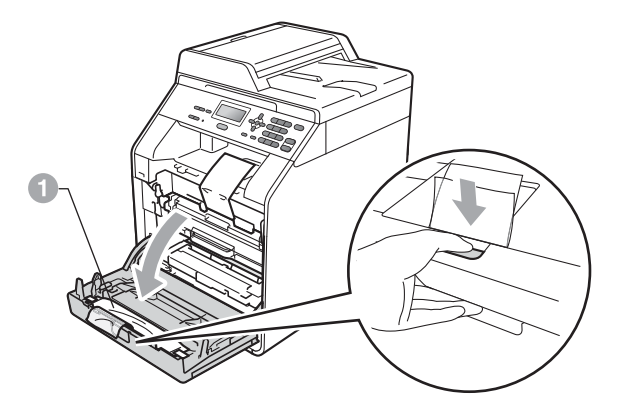

**CAUTION UWAGA**

NIE WOLNO zjadać żelu krzemionkowego. Należy go niezwłocznie wyrzucić.

- **d** Chwyć zielony uchwyt jednostki bębna i wyciągnij ją, aż się zatrzyma.
- e Delikatnie pociągnij pomarańczowy materia<sup>ł</sup> opakowaniowy do przodu urządzenia, aby go usunąć.
- f Wyjmij 4 pomarańczowe fragmenty opakowania.

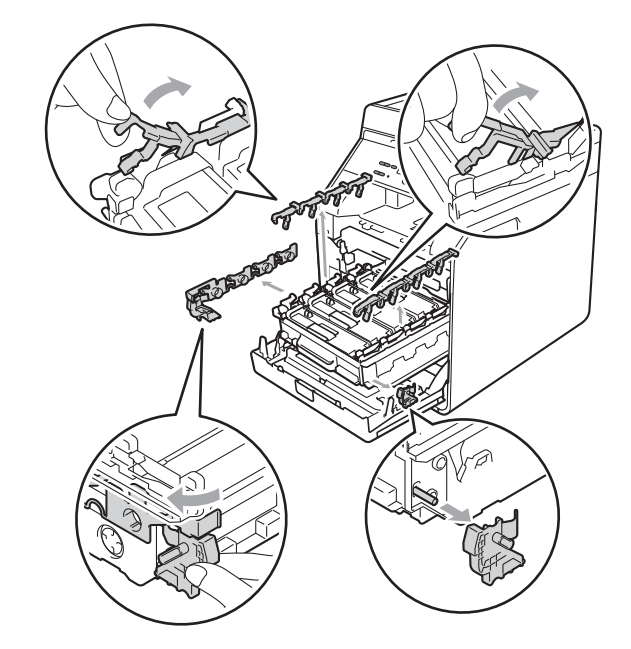

- g Wepchnij jednostkę bębna do urządzenia.
- h Zamknij pokrywę przednią urządzenia.

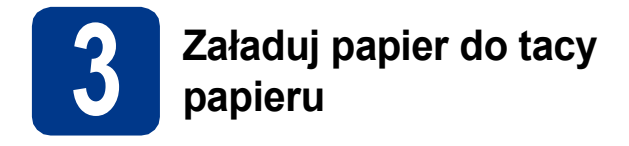

**a** Wyciągnij tacę papieru z urządzenia.

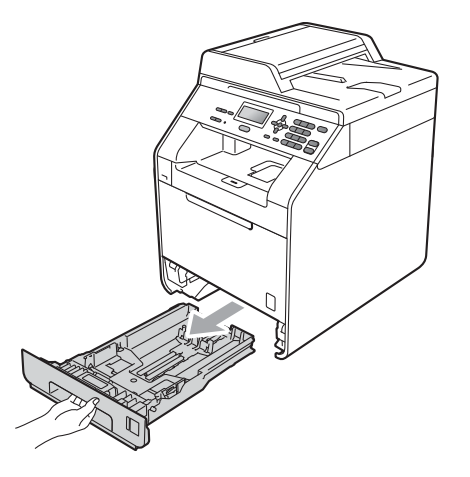

**b** Naciskając zieloną dźwignię zwalniającą prowadnic papieru a, przesuń prowadnice papieru, dopasowując je do formatu wkładanego papieru. Upewnij się, że prowadnice są dobrze umieszczone w szczelinach.

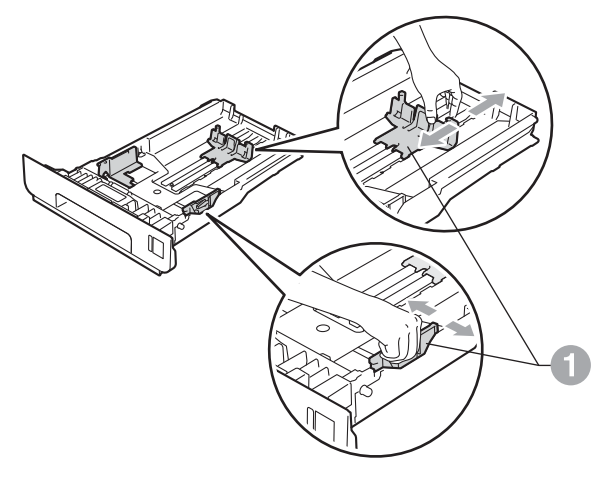

 $\mathbf C$  Rozwachluj dobrze stos papieru, aby uniknąć zacięcia papieru i niewłaściwego jego podawania.

- **d** Włóż papieru do tacy i upewnij się, że:
	- Papier znajduje się poniżej znaku maksymalnej ilości papieru (VVV) **a.** Przepełnienie tacy papieru spowoduje zacięcie papieru.
	- Strona do druku musi być skierowana w dół.
	- **Prowadnice papieru dotykają boków** papieru, aby był prawidłowo podawany.

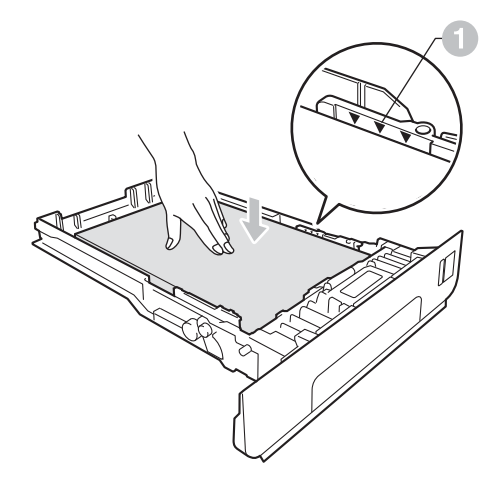

- e <sup>W</sup>łóż tacę papieru do urządzenia. Upewnij się, że jest ona całkowicie włożona do urządzenia.
- Aby uzyskać więcej informacji na temat  $\mathbb{Q}$ zalecanego papieru, patrz *Zalecany papier i nośniki wydruku* w *Podstawowym Podręczniku Użytkownika*.

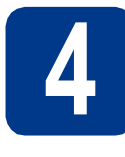

#### **4 Załóż z powrotem pokrywę panelu sterowania (jeśli to konieczne)**

a Otwórz pokrywę dokumentu.

**b** Wybierz język i przymocuj pokrywę panelu sterowania do urządzenia.

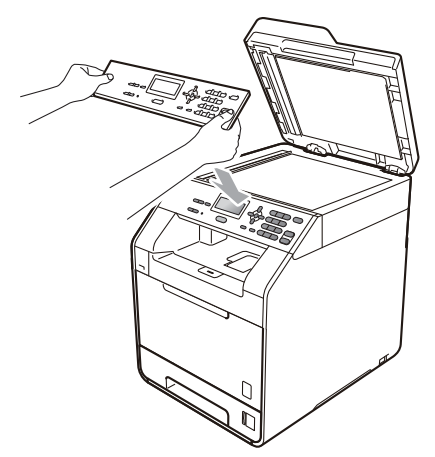

#### **Informacja**

Jeśli pokrywa panelu sterowania nie zostanie zamocowana prawidłowo, klawiatura nie będzie działać.

### **5 Podłącz przewód zasilający**

#### **WAŻNE**

**NIE NALEŻY jeszcze podłączać kabla interfejsu.**

**BAN** 

- a Podłącz przewód zasilający do gniazdka ściennego, a następnie podłącz go do gniazda elektrycznego.
- **b** Zdejmij etykietę zakrywająca przycisk zasilania urządzenia, a następnie włącz urządzenie.

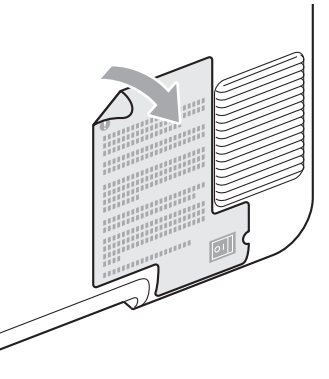

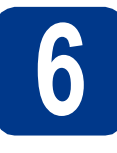

### **6 Wybierz swój język**

<span id="page-4-0"></span>**a** Po włączeniu urządzenia, na wyświetlaczu LCD pojawi się:

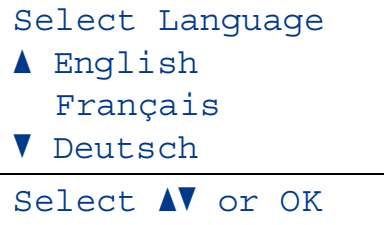

Przy użyciu przycisku ▲ lub ▼ wybierz język, a następnie i naciśnij przycisk **OK**.

**b** Na wyświetlaczu LCD zostanie wyświetlony monit z prośbą o potwierdzenie wyboru.

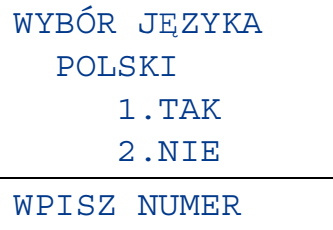

Jeśli na wyświetlaczu LCD wyświetlany jest prawidłowy język, naciśnij klawisz **1**.

 $-\text{LUB}$  $-$ 

Naciśnij **2**, aby przejść do kroku [a](#page-4-0) i ponownie wybrać język.

#### **Informacja**

Jeżeli został wybrany nieodpowiedni język, można go zmienić w menu panelu sterowania urządzenia. (**Menu**, **1**, **0**)

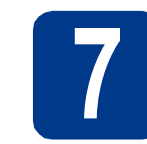

### **7 Ustawianie kontrastu (jeśli jest to konieczne) wyświetlacza LCD**

W przypadku problemów z odczytaniem wyświetlacza LCD spróbuj zmienić ustawienie kontrastu.

- a Naciśnij przycisk **Menu**, **1**, **5**.
- **b** Naciśnij przycisk  $\blacktriangleright$ , aby zwiększyć kontrast.  $-$  LUB $-$

Naciśnij przycisk ◀, aby zmniejszyć kontrast. Naciśnij przycisk **OK**.

c Naciśnij przycisk **Stop/Zakończ**.

## **8 Ustawianie daty i godziny**

- a Naciśnij przycisk **Menu**, **5**, **1**, **1**.
- **b** Wprowadź dwie ostatnie cyfry roku na klawiaturze telefonicznej, a następnie naciśnij przycisk **OK**.

(np. wprowadź **1**, **1** dla roku 2011.)

- c Wprowadź dwie cyfry miesiąca na klawiaturze telefonicznej, a następnie naciśnij przycisk **OK**. (np. wprowadź **0**, **3** dla marca.)
- d Wprowadź dwie cyfry dnia na klawiaturze telefonicznej, a następnie naciśnij przycisk **OK**. (np. wprowadź **2**, **5** dla 25.)
- e Wprowadź godzinę w formacie 24-godzinnym na klawiaturze telefonicznej, a następnie naciśnij przycisk **OK**.

(np. wprowadź **1**, **5**, **2**, **5** w przypadku godziny 3:25 P.M.)

f Naciśnij przycisk **Stop/Zakończ**.

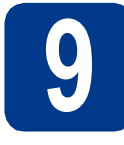

### **9 Automatyczny czas letni**

Istnieje możliwość ustawienia urządzenia tak, aby automatycznie przestawiało godzinę na czas letni. Urządzenie przestawi zegar o godzinę do przodu wiosną i o godzinę do tyłu jesienią.

- a Naciśnij przycisk **Menu**, **5**, **1**, **2**.
- 

**b** Przy użyciu przycisku **A** lub **v** wybierz opcję WŁ. (lub WYŁ.).

Naciśnij przycisk **OK**.

c Naciśnij przycisk **Stop/Zakończ**.

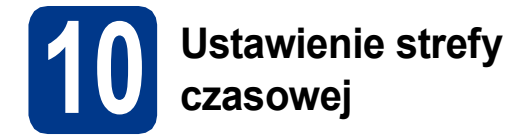

W urządzeniu można ustawić strefę czasową (nie czas letni, lecz czas standardowy) dla danej lokalizacji.

Na przykład w przypadku strefy czasu wschodniego w USA i Kanadzie wartość ta wynosi UTC-05:00.

- a Naciśnij przycisk **Menu**, **5**, **1**, **3**.
- **b** Naciśnij klawisz **A** lub **v**, aby wybrać strefę czasową.

Naciśnij przycisk **OK**.

c Naciśnij przycisk **Stop/Zakończ**.

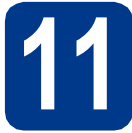

### **11 Wybór rodzaju połączenia**

Niniejsze instrukcje instalacji dotyczą systemów operacyjnych Windows® 2000 Professional, Windows® XP Home/Windows<sup>®</sup> XP Professional, Windows<sup>®</sup> XP Professional x64 Edition, Windows Vista<sup>®</sup>, Windows<sup>®</sup> 7 i Mac OSX (wersje 10.4.11, 10.5.x i 10.6.x).

#### **Informacja**

W przypadku systemów operacyjnych Windows Server® 2003/2003 x64 Edition/2008/2008 R2, przejdź na stronę danego modelu pod adresem <http://solutions.brother.com/>.

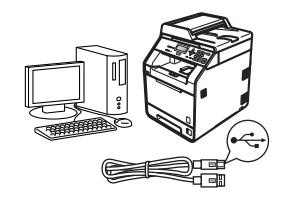

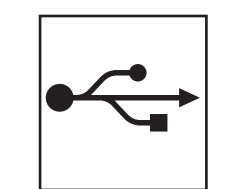

### **Użytkownicy interfejsu USB**

Windows® przejdź do [Strony 8](#page-7-0) Macintosh przejdź do [Strony 10](#page-9-0)

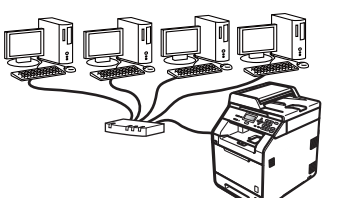

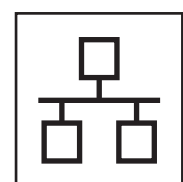

### **W przypadku sieci przewodowej**

Windows® przejdź do [Strony 12](#page-11-0) Macintosh przejdź do [Strony 14](#page-13-0)

#### **Informacja**

Najnowsze sterowniki i programy narzędziowe dla posiadanego urządzenia można pobrać ze strony Brother Solutions Center pod adresem <http://solutions.brother.com/>.

#### <span id="page-7-0"></span>**Dla użytkowników interfejsu USB (Windows® 2000 Professional/XP/XP Professional x64 Edition/ Windows Vista®/Windows® 7)**

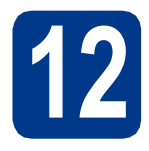

## **12 Przed instalacj<sup>ą</sup>**

a Upewnij się, że komputer jest WŁĄCZONY i użytkownik jest zalogowany z uprawnieniami administratora.

#### **Informacja**

Instalacyjna płyta CD-ROM zawiera oprogramowanie ScanSoft™ PaperPort™ 12SE. To oprogramowanie obsługuje systemy operacyjne Windows® XP (SP3 lub nowszy), XP Professional x64 Edition (SP2 lub nowszy), Windows Vista® (SP2 lub nowszy) oraz Windows® 7. Przed zainstalowaniem pakietu oprogramowania MFL-Pro należy dokonać aktualizacii do najnowszego dodatku Service Pack dla systemu Windows®. W przypadku korzystania z systemu operacyjnego Windows® 2000 (SP4 lub nowszy), po wyświetleniu ekranu pobierania aplikacji ScanSoft™ PaperPort™ 11SE podczas instalacji pakietu oprogramowania MFL-Pro, należy postępować zgodnie z wyświetlanymi na ekranie instrukcjami.

**b** Wyłącz urządzenie i upewnij się, że przewód interfejsu USB **NIE JEST** podłączony do urządzenia. Jeśli został on juz podłączony, należy go odłączyć.

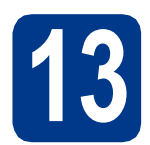

#### **13** Instalowanie pakietu<br>**13** MFL-Pro **oprogramowania MFL-Pro**

**a** Umieść instalacyjną płytę CD-ROM w napędzie CD-ROM. Jeżeli pojawi się ekran z nazwami modeli, wybierz model swojego urządzenia. Jeśli pojawi się ekran z wersjami językowymi, wybierz swój język.

#### **Informacja**

Jeśli ekran Brother nie zostanie wyświetlony automatycznie, przejdź do **Mój komputer (Komputer)**, kliknij dwukrotnie ikonę CD-ROM, a następnie kliknij dwukrotnie **start.exe**.

<span id="page-7-1"></span>b Kliknij opcj<sup>ę</sup> **Instalacja początkowa**, a następnie przycisk **Zainstaluj pakiet MFL-Pro**.

c Jeśli akceptujesz umowę licencyjną, kliknij **Tak**.

#### **Informacja**

- Jeśli instalacja nie będzie kontynuowana automatycznie, otwórz ponownie menu główne, wysuwając i ponownie wkładając płytę CD-ROM lub klikając dwukrotnie program **start.exe** w folderze głównym, a następnie kontynuuj od kroku [b](#page-7-1), aby zainstalować pakiet oprogramowania MFL-Pro.
- W systemie Windows Vista® i Windows® 7, po wyświetleniu ekranu **Kontrola konta użytkownika**, kliknij **Zezwalaj** lub **Tak**.
- Aby zainstalować sterownik PS (sterownik drukarki BR-Script3), wybierz **Instalacja konfigurowana przez klienta**, a następnie wykonaj instrukcje wyświetlane na ekranie.
- d Wykonuj instrukcje wyświetlane na ekranie, aż do wyświetlenia następującego ekranu.

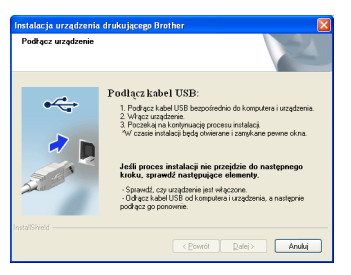

e Podłącz przewód USB do złącza USB

oznaczonego symbolem « w urządzeniu, a następnie podłącz przewód do komputera.

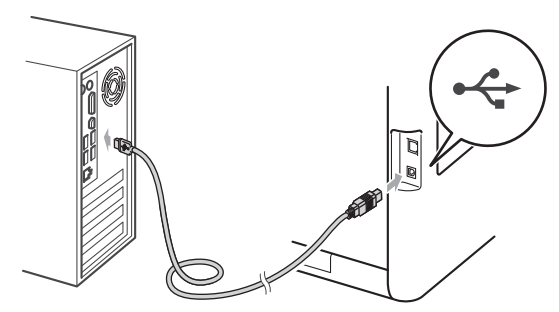

f <sup>W</sup>łącz urządzenie, a następnie wykonaj instrukcje wyświetlane na ekranie, aby zakończyć instalację.

#### **WAŻNE**

**NIE anuluj żadnych ekranów podczas procesu instalacji. Wyświetlenie wszystkich ekranów może potrwać kilka sekund.**

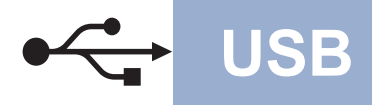

### **USB Windows®**

#### **Informacja**

Jeśli podczas instalacji oprogramowania zostanie wyświetlony komunikat o błędzie, uruchom program **Instalowanie diagnostyki** znajdujący się w katalogu **Start**/**Wszystkie programy**/ **Brother**/**DCP-XXXX** (gdzie DCP-XXXX to nazwa modelu).

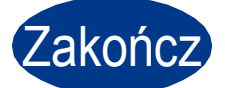

### Zakończ **Instalacja został<sup>a</sup> zakończona.**

#### **Informacja**

- W zależności od ustawień zabezpieczeń, podczas korzystania z urządzenia lub jego oprogramowania może zostać wyświetlone okno zabezpieczeń systemu Windows lub programu antywirusowego. Zezwól lub dopuść operację, aby kontynuować.
- **Sterownik drukarki XML Paper Specification** Sterownik drukarki XML Paper Specification jest najlepszym wyborem przy drukowaniu z aplikacji, które używają dokumentów typu XML Paper Specification. Najnowszą wersję sterownika można pobrać ze strony Brother Solutions Center pod adresem <http://solutions.brother.com/>.

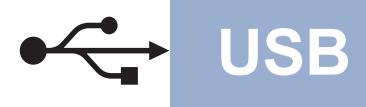

#### <span id="page-9-0"></span>**Dla użytkowników interfejsu USB (Mac OS X 10.4.11 - 10.6.x)**

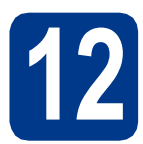

### **12 Przed instalacj<sup>ą</sup>**

**a** Upewnij się, że urządzenie jest podłączone do zasilania i komputer Macintosh jest WŁĄCZONY. Użytkownik musi być zalogowany na komputerze z uprawnieniami Administratora.

#### **WAŻNE**

**W przypadku systemu Mac OS X 10.4.10, dokonaj aktualizacji do systemu Mac OS X 10.4.11 - 10.6.x. (Aby uzyskać najnowsze sterowniki i informacje dotyczące używanego systemu Mac OS X, przejdź na stronę [http://solutions.brother.com/.](http://solutions.brother.com/))**

#### **Informacja**

Aby skonfigurować sterownik PS (sterownik drukarki BR-Script3), przejdź do centrum Brother Solutions Center pod adresem <http://solutions.brother.com/> i kliknij Pliki do pobrania na stronie posiadanego modelu, a następnie odwiedź sekcję często zadawanych pytań (FAQ), aby uzyskać informacje na temat konfiguracji.

**b** Podłącz przewód USB do złącza USB

oznaczonego symbolem  $\leftarrow$  w urządzeniu, a następnie podłącz przewód do komputera Macintosh.

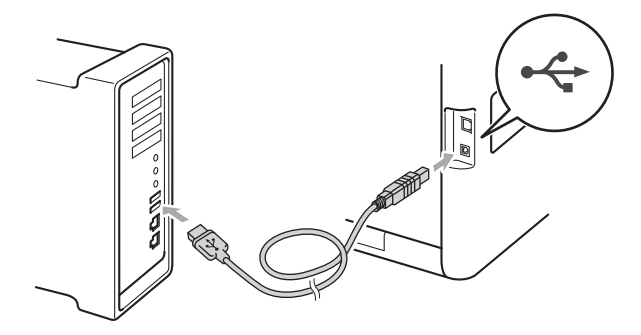

c Upewnij się, że przycisk zasilania urządzenia jest włączony.

#### **13 Instalowanie pakietu oprogramowania MFL-Pro**

- a Umieść instalacyjną płytę CD-ROM w napędzie CD-ROM.
- b Kliknij dwukrotnie ikon<sup>ę</sup> **Start Here OSX** (Rozpocznij tutaj OSX). Postępuj zgodnie z instrukcjami wyświetlanymi na ekranie.

#### **Informacja**

Ukończenie instalacji może potrwać kilka minut.

c Wykonuj instrukcje wyświetlane na ekranie, a<sup>ż</sup> do wyświetlenia następującego ekranu. Wybierz urządzenie z listy, a następnie kliknij przycisk **OK**.

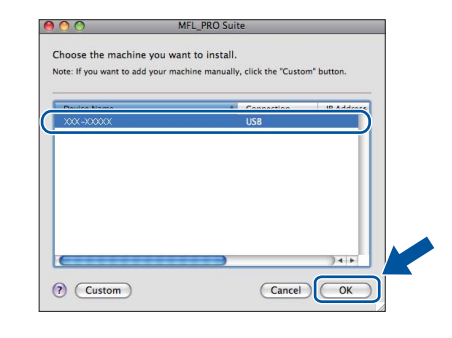

d Po wyświetleniu tego ekranu kliknij przycisk **Next** (Dalej).

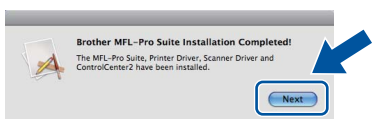

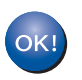

**Instalacja pakietu oprogramowania MFL-Pro została zakończona. Przejdź do kroku** 14 **[na stronie 11.](#page-10-0)**

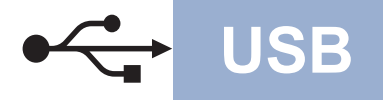

## USB **Macintosh**

#### <span id="page-10-0"></span>**14** Pobieranie i instalacja<br>**14 Presto! PageManager aplikacji Presto! PageManager**

Po zainstalowaniu aplikacji Presto! PageManager, do aplikacji Brother ControlCenter2 dodawana jest funkcja OCR. Za pomocą aplikacji Presto! PageManager można z łatwością skanować, udostępniać i organizować zdjęcia i dokumenty.

a Na ekranie **Brother Support** (Wsparcie firmy Brother) kliknij **Presto! PageManager** i postępuj zgodnie z instrukcjami wyświetlanymi na ekranie.

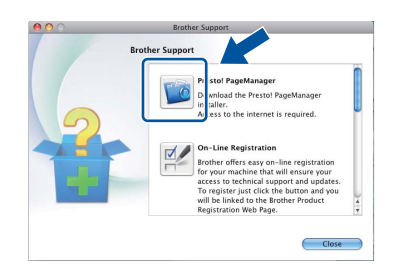

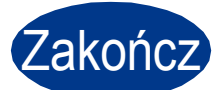

Zakończ **Instalacja został<sup>a</sup> zakończona.**

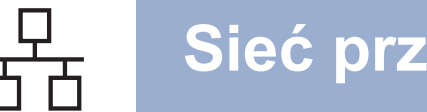

#### <span id="page-11-0"></span>**Dla użytkowników interfejsu sieci przewodowej (Windows® 2000 Professional/XP/XP Professional x64 Edition/ Windows Vista®/Windows® 7)**

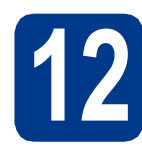

## **12 Przed instalacj<sup>ą</sup>**

a Upewnij się, że komputer jest WŁĄCZONY i użytkownik jest zalogowany z uprawnieniami administratora.

#### **Informacja**

- Instalacyjna płyta CD-ROM zawiera oprogramowanie ScanSoft™ PaperPort™ 12SE. To oprogramowanie obsługuje systemy operacyjne Windows® XP (SP3 lub nowszy), XP Professional x64 Edition (SP2 lub nowszy), Windows Vista® (SP2 lub nowszy) oraz Windows® 7. Przed zainstalowaniem pakietu oprogramowania MFL-Pro należy dokonać aktualizacji do najnowszego dodatku Service Pack dla systemu Windows®. W przypadku korzystania z systemu operacyjnego Windows® 2000 (SP4 lub nowszy), po wyświetleniu ekranu pobierania aplikacji ScanSoft™ PaperPort™ 11SE podczas instalacji pakietu oprogramowania MFL-Pro, należy postępować zgodnie z wyświetlanymi na ekranie instrukcjami.
- Na czas instalacji wyłącz zapory osobiste (inne niż Zapora systemu Windows®), oprogramowanie antyszpiegowskie i antywirusowe.
- **b** Zdejmij zatyczkę ochronną ze złącza LAN oznaczonego symbolem  $\frac{P}{R}$ .

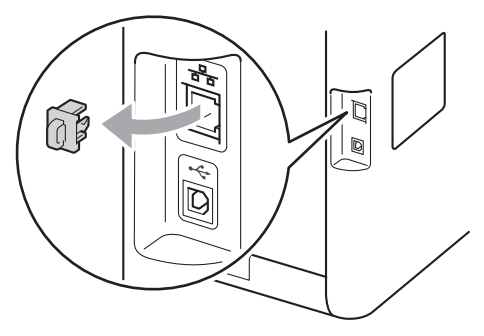

**C** Podłącz kabel sieciowy do złącza LAN, a następnie podłącz go do wolnego portu w koncentratorze.

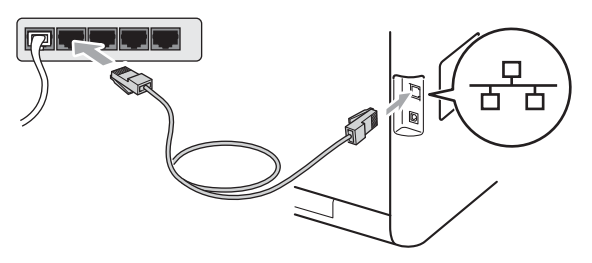

d Upewnij się, że przycisk zasilania urządzenia jest włączony.

#### <span id="page-11-2"></span>**13** Instalowanie pakietu<br>**13** MFL-Pro **oprogramowania MFL-Pro**

a Umieść instalacyjną płytę CD-ROM w napędzie CD-ROM. Jeżeli pojawi się ekran z nazwami modeli, wybierz model swojego urządzenia. Jeśli pojawi się ekran z wersjami językowymi, wybierz swój język.

#### **Informacja**

Jeśli ekran Brother nie zostanie wyświetlony automatycznie, przejdź do **Mój komputer (Komputer)**, kliknij dwukrotnie ikonę CD-ROM, a następnie kliknij dwukrotnie **start.exe**.

- <span id="page-11-1"></span>b Kliknij opcj<sup>ę</sup> **Instalacja początkowa**, a następnie przycisk **Zainstaluj pakiet MFL-Pro**.
- C Jeśli akceptujesz umowę licencyjną, kliknij **Tak**.

#### **Informacja**

- Jeśli instalacja nie będzie kontynuowana automatycznie, otwórz ponownie menu główne, wysuwając i ponownie wkładając płytę CD-ROM lub klikając dwukrotnie program start.exe w folderze głównym, a nastepnie kontynuuj od kroku **[b](#page-11-1)**, aby zainstalować pakiet oprogramowania MFL-Pro.
- W systemie Windows Vista® i Windows® 7, po wyświetleniu ekranu **Kontrola konta użytkownika**, kliknij **Zezwalaj** lub **Tak**.
- Aby zainstalować sterownik PS (sterownik drukarki BR-Script3), wybierz **Instalacja konfigurowana przez klienta**, a następnie wykonaj instrukcje wyświetlane na ekranie.

d Po wyświetleniu ekranu **Wykryto oprogramowanie antywirusowe lub zaporę ogniową** wybierz opcję **Zmień ustawienia zapory tak, aby uzyskać pełne połączenie sieciowe i kontynuuj instalację. (Zalecane)** i kliknij przycisk **Dalej**.

(Nie dotyczy użytkowników systemu Windows® 2000)

Jeśli Zapora systemu Windows® nie jest używana, zapoznaj się z podręcznikiem użytkownika posiadanego oprogramowania, aby uzyskać informacje na temat dodawania następujących portów sieciowych.

- Do skanowania sieci dodaj port UDP 54925.
- Jeżeli nadal masz problemy z połączeniem sieciowym, dodaj port UDP 137.

e Postępuj zgodnie z instrukcjami wyświetlanymi na ekranie, aby ukończyć konfigurację.

#### **WAŻNE**

**NIE anuluj żadnych ekranów podczas procesu instalacji. Wyświetlenie wszystkich ekranów może potrwać kilka sekund.**

#### **Informacja**

- Jeśli nie można odnaleźć posiadanego urządzenia w sieci, sprawdź ustawienia, wykonując instrukcje wyświetlane na ekranie.
- W systemie Windows Vista® i Windows® 7, po wyświetleniu ekranu

**Zabezpieczenia systemu Windows**, zaznacz pole wyboru i kliknij **Zainstaluj**, aby poprawnie ukończyć instalację.

• Jeśli podczas instalacji oprogramowania zostanie wyświetlony komunikat o błędzie, uruchom program **Instalowanie diagnostyki** znajdujący się w katalogu

**Start**/**Wszystkie programy**/**Brother**/ **DCP-XXXX LAN** (gdzie DCP-XXXX to nazwa modelu).

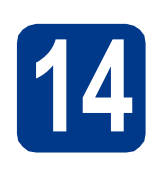

### **14 Denogramowania<br>
<b>14 Denogramowania**<br> **IEL-Pro na dodatkowych oprogramowania komputerach (jeśli jest to konieczne)**

Aby korzystać z urządzenia na wielu komputerach w sieci, zainstaluj pakiet oprogramowania MFL-Pro na każdym z nich. Przejdź do kroku 13 [na stronie 12](#page-11-2).

#### **Informacja**

#### **Licencja sieciowa (Windows®)**

Niniejszy produkt zawiera licencję dla maksymalnie 5 użytkowników. Niniejsza licencja obejmuje instalację pakietu oprogramowania MFL-Pro, w tym aplikacji ScanSoft™ PaperPort™ 12SE lub ScanSoft™ PaperPort™ 11SE, na maksymalnie 5 komputerach w sieci. Aby zainstalować aplikacje ScanSoft™ PaperPort™ 12SE lub ScanSoft™ PaperPort™ 11SE na więcej niż 5 komputerach, należy zakupić pakiet Brother NL-5, będący pakietem wielu umów licencyjnych dla maksymalnie 5 dodatkowych użytkowników. Aby dokonać zakupu pakietu NL-5, skontaktuj się z autoryzowanym sprzedawcą firmy Brother lub z obsługą klienta firmy Brother.

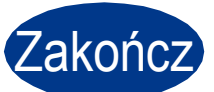

#### Zakończ **Instalacja został<sup>a</sup> zakończona.**

#### **Informacja**

- W przypadku używania konkretnego adresu IP w urządzeniu należy za pomocą panelu sterowania ustawić metodę ładowania na statyczną. Więcej informacji zawiera część *Menu sieci* w *Instrukcji obsługi dla sieci*.
- W zależności od ustawień zabezpieczeń, podczas korzystania z urządzenia lub jego oprogramowania może zostać wyświetlone okno zabezpieczeń systemu Windows lub programu antywirusowego. Zezwól lub dopuść operację, aby kontynuować.
- **Sterownik drukarki XML Paper Specification** Sterownik drukarki XML Paper Specification jest najlepszym wyborem przy drukowaniu z aplikacji, które używają dokumentów typu XML Paper Specification. Najnowszą wersję sterownika można pobrać ze strony Brother Solutions Center pod adresem [http://solutions.brother.com/.](http://solutions.brother.com/)

**Sie ć**

 **przewodowa**

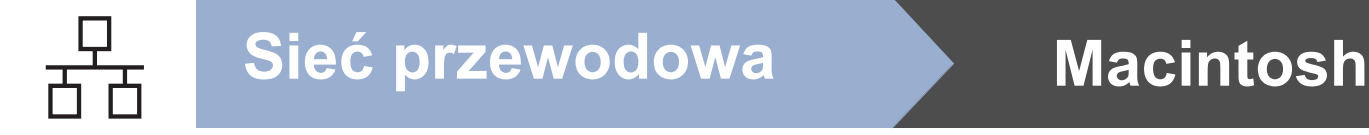

#### <span id="page-13-0"></span>**Dla użytkowników interfejsu sieci przewodowej (Mac OS X 10.4.11 - 10.6.x)**

<span id="page-13-1"></span>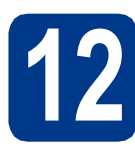

### **12 Przed instalacj<sup>ą</sup>**

**a** Upewnij się, że urządzenie jest podłączone do zasilania i komputer Macintosh jest WŁĄCZONY. Użytkownik musi być zalogowany na komputerze z uprawnieniami Administratora.

#### **WAŻNE**

**W przypadku systemu Mac OS X 10.4.10, dokonaj aktualizacji do systemu Mac OS X 10.4.11 - 10.6.x. (Aby uzyskać najnowsze sterowniki i informacje dotyczące używanego systemu Mac OS X, przejdź na stronę [http://solutions.brother.com/.](http://solutions.brother.com/))**

#### **Informacja**

Aby skonfigurować sterownik PS (sterownik drukarki BR-Script3), przejdź do centrum Brother Solutions Center pod adresem <http://solutions.brother.com/> i kliknij Pliki do pobrania na stronie posiadanego modelu, a następnie odwiedź sekcję często zadawanych pytań (FAQ), aby uzyskać informacje na temat konfiguracji.

**b** Zdejmij zatyczkę ochronną ze złącza LAN oznaczonego symbolem **...**.

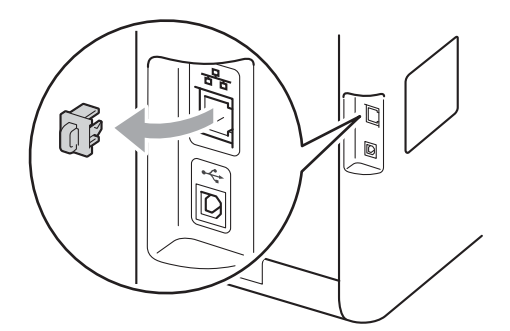

**C** Podłącz kabel sieciowy do złącza LAN, a następnie podłącz go do wolnego portu w koncentratorze.

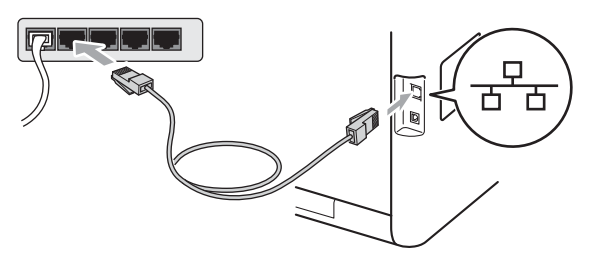

d Upewnij się, że przycisk zasilania urządzenia jest włączony.

#### <span id="page-13-2"></span>**13** Instalowanie pakietu<br>**13** MFL-Pro **oprogramowania MFL-Pro**

- **a** Umieść instalacyjna płyte CD-ROM w napędzie CD-ROM.
- b Kliknij dwukrotnie ikon<sup>ę</sup> **Start Here OSX** (Rozpocznij tutaj OSX). Postępuj zgodnie z instrukcjami wyświetlanymi na ekranie.

#### **Informacja**

Ukończenie instalacji może potrwać kilka minut.

c Wykonuj instrukcje wyświetlane na ekranie, a<sup>ż</sup> do wyświetlenia następującego ekranu. Wybierz urządzenie z listy, a następnie kliknij przycisk **OK**.

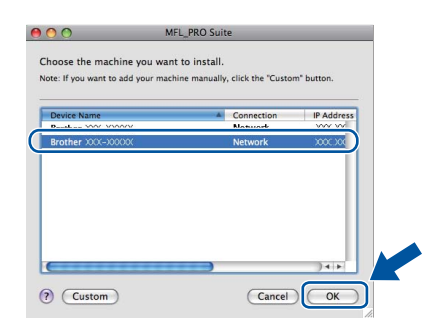

#### **Informacja**

Jeśli urządzenie nie zostało znalezione w sieci, sprawdź jej ustawienia. Patrz *[Przed instalacj](#page-13-1)ą* [na stronie 14.](#page-13-1)

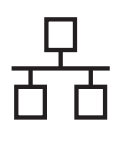

### **Sieć przewodowa Macintosh**

#### **Informacja**

• Jeśli zostanie wyświetlony ten ekran, kliknij przycisk **OK**.

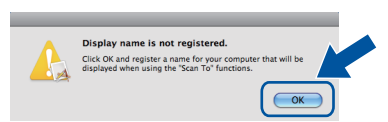

Wprowadź nazwę komputera Macintosh, składającą się z maksymalnie 15 znaków, w polu **Display Name** (Wyświetlana nazwa), a następnie kliknij przycisk **OK**. Przejdź do kroku [d](#page-14-0).

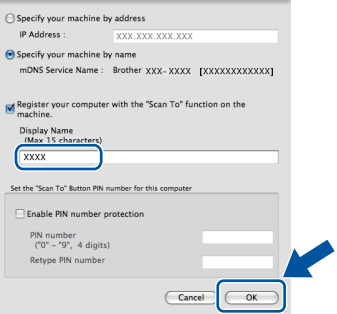

- Aby użyć klawisza **SKANUJ** w urządzeniu do skanowania poprzez sieć, należy zaznaczyć pole **Register your computer with the "Scan To" function on the machine** (Za pomocą funkcji "Skanuj do" zarejestruj swój komputer na urządzeniu).
- Jeśli naciśniesz klawisz (**SKANUJ**) i wybierzesz opcję skanowania, wprowadzona nazwa pokaże się na wyświetlaczu LCD. (Aby dowiedzieć się więcej, patrz *Skanowanie sieciowe* w *Instrukcji oprogramowania*.)

<span id="page-14-0"></span>d Po wyświetleniu tego ekranu kliknij przycisk **Next** (Dalej).

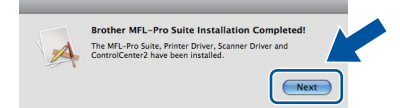

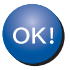

**Instalacja pakietu oprogramowania MFL-Pro została zakończona. Przejdź do kroku** 14 **[na stronie 15](#page-14-1).**

### <span id="page-14-1"></span>**14 Pobieranie i instalacja Presto! PageManager aplikacji**

Po zainstalowaniu aplikacji Presto! PageManager, do aplikacji Brother ControlCenter2 dodawana jest funkcja OCR. Za pomocą aplikacji Presto! PageManager można z łatwością skanować, udostępniać i organizować zdjęcia i dokumenty.

a Na ekranie **Brother Support** (Wsparcie firmy Brother) kliknij **Presto! PageManager** i postępuj zgodnie z instrukcjami wyświetlanymi na ekranie.

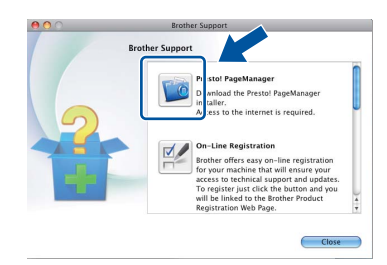

#### **15** Instalacja pakietu<br>MFL-Pro na dodatk **oprogramowania MFL-Pro na dodatkowych komputerach (jeśli jest to konieczne)**

Aby korzystać z urządzenia na wielu komputerach w sieci, zainstaluj pakiet oprogramowania MFL-Pro na każdym z nich. Przejdź do kroku 13 [na stronie 14](#page-13-2).

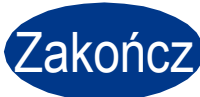

Zakończ **Instalacja został<sup>a</sup> zakończona.**

#### **Informacja**

W przypadku używania konkretnego adresu IP w urządzeniu należy za pomocą panelu sterowania ustawić metodę ładowania na statyczną. Więcej informacji zawiera część *Menu sieci* w *Instrukcji obsługi dla sieci*.

**Sie ć**

 **przewodowa**

### **Pozostałe informacje**

#### **Korekta kolorów (jeśli jest konieczna)**

#### **Kalibracja kolorów**

Gęstość wyjściowa poszczególnych kolorów może się różnić w zależności od czynników środowiska pracy urządzenia, takich jak temperatura czy wilgotność. Kalibracja pomaga poprawić gęstość kolorów.

#### **Informacja**

- W przypadku drukowania za pomocą funkcji druku bezpośredniego lub sterownika drukarki BR-Script należy wykonać kalibrację z poziomu panelu sterowania. Patrz *[Przy pomocy panelu](#page-15-0)  sterowania* [na stronie 16](#page-15-0).
- W przypadku drukowania za pomocą sterownika drukarki Windows®, sterownik automatycznie pobierze dane kalibracji, jeśli włączone będą obie opcje **Użyj danych kalibracji** i **Pobierz automatycznie dane urządzenia…**. Patrz *Zakładka Ustawienia Zaawansowane* w *Instrukcji oprogramowania*.
- W przypadku korzystania ze sterownika drukarki systemu Macintosh należy wykonać kalibrację za pomocą opcji **Status Monitor**. Po włączeniu opcji **Status Monitor**, wybierz opcję **Color Calibration** (Kalibracja koloru) z menu **Control** (Kontrola). Patrz *Status Monitor* w *Instrukcji oprogramowania*.

#### <span id="page-15-0"></span>**Przy pomocy panelu sterowania**

- a Naciśnij przycisk **Menu**, **3**, **6**.
- **b** Przy użyciu przycisku  $\triangle$  lub  $\nabla$  wybierz opcję KALIBRACJA.

Naciśnij przycisk **OK**.

- c Naciśnij przycisk **1**, aby wybrać opcj<sup>ę</sup> TAK.
- d Naciśnij przycisk **Stop/Zakończ**.

Parametry kalibracji można przywrócić do ustawień fabrycznych.

- a Naciśnij przycisk **Menu**, **3**, **6**.
- **D** Przy użyciu przycisku  $\triangle$  lub  $\nabla$  wybierz opcje RESET. Naciśnij przycisk **OK**.
- c Naciśnij przycisk **1**, aby wybrać opcj<sup>ę</sup> TAK.
- d Naciśnij przycisk **Stop/Zakończ**.

#### **Rejestracja kolorów**

#### **Automatyczna rejestracja**

Umożliwia automatyczną regulację położenia druku każdego koloru.

- a Naciśnij przycisk **Menu**, **3**, **7**.
- b Naciśnij przycisk **1**, aby wybrać opcj<sup>ę</sup> START.
- c Naciśnij przycisk **Stop/Zakończ**.
	- Aby ręcznie skorygować położenie druku dla każdego koloru, patrz *Ręczna rejestracja* w *Podstawowym Podręczniku Użytkownika*.

#### **Brother CreativeCenter**

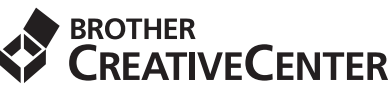

Doznaj inspiracji. W przypadku korzystania z systemu Windows® kliknij dwukrotnie ikonę Brother CreativeCenter na pulpicie, aby uzyskać dostęp do DARMOWEJ witryny WWW zawierającej wiele pomysłów i zasobów do zastosowań osobistych lub profesjonalnych.

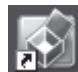

Użytkownicy komputerów Mac mogą uzyskać dostęp do Brother CreativeCenter na następującej stronie WWW:

<http://www.brother.com/creativecenter/>

### **Opcje i materiały zużywające się**

### **Opcje**

Urządzenie wyposażone jest w następujące akcesoria opcjonalne. Dodając te elementy można poszerzyć możliwości urządzenia. Aby uzyskać więcej informacji na temat opcjonalnego podajnika dolnego oraz zgodnej pamięci SO-DIMM, odwiedź naszą stronę pod adresem <http://solutions.brother.com/>.

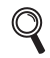

Aby zainstalować pamięć SO-DIMM, patrz *Instalacja dodatkowej pamięci* w *Rozszerzonym Podręczniku Użytkownika*.

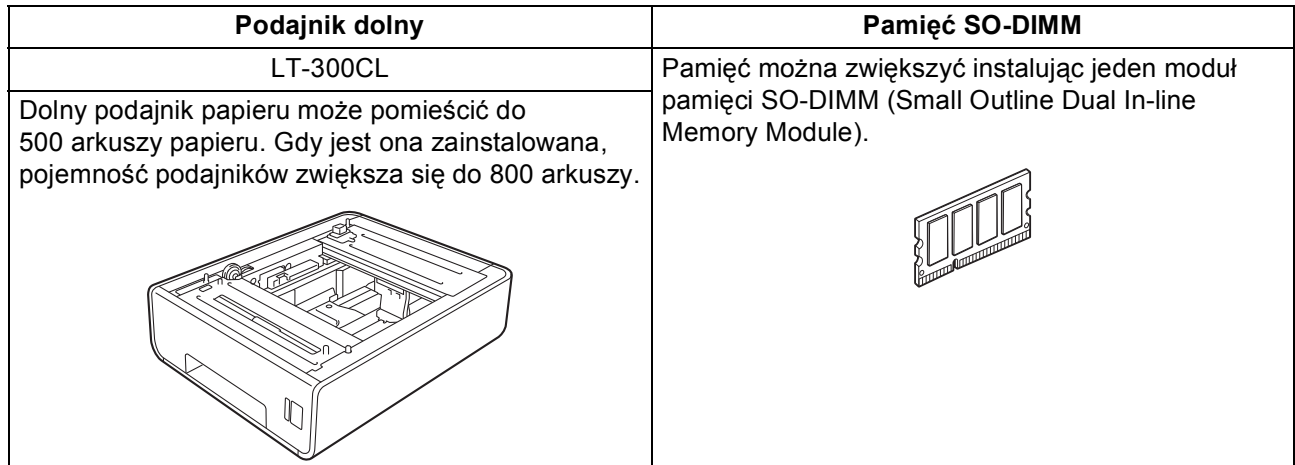

#### **Materiały eksploatacyjne**

Gdy nadejdzie czas wymiany materiałów eksploatacyjnych, na wyświetlaczu LCD panelu sterowania zostanie wyświetlony komunikat o błędzie. Aby uzyskać więcej informacji na temat materiałów eksploatacyjnych dostępnych dla posiadanego urządzenia, odwiedź naszą stronę pod adresem<http://solutions.brother.com/> lub skontaktuj się z lokalnym sprzedawcą firmy Brother.

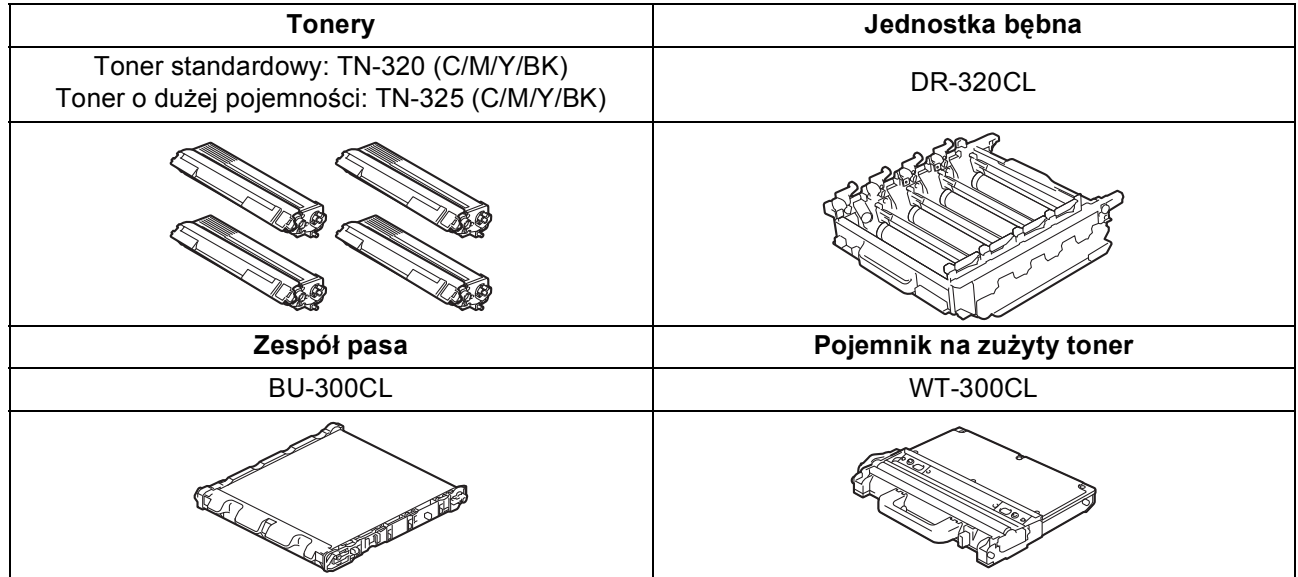

#### **Znaki towarowe**

Logo Brother jest zarejestrowanym znakiem towarowym Brother Industries, Ltd.

Brother jest zarejestrowanym znakiem towarowym Brother Industries, Ltd.

Microsoft, Windows, Windows Server i Internet Explorer są zarejestrowanymi znakami handlowymi firmy Microsoft Corporation w Stanach Zjednoczonych i/lub innych krajach.

Windows Vista jest zarejestrowanym znakiem handlowym lub znakiem handlowym firmy Microsoft Corporation w Stanach Zjednoczonych i innych krajach.

Apple, Macintosh, Safari i TrueType są zarejestrowanymi znakami towarowymi firmy Apple Inc w USA i/lub innych krajach.

Nuance, logo Nuance, PaperPort i ScanSoft są znakami towarowymi lub zarejestrowanymi znakami towarowymi Nuance Communications, Inc. lub jej oddziałów w USA i/lub innych krajach.

#### **Wszystkie nazwy handlowe oraz nazwy produktów spólek wystepujace na produktach Brother, powiazane dokumenty oraz wszelkie inne materialy sa znakami towarowymi lub zastrzezonymi znakami towarowymi odpowiednich spólek.**

#### **Opracowanie i publikacja**

Ten podręcznik został opracowany i wydany pod nadzorem Brother Industries Ltd. i zawiera najnowsze opisy i dane techniczne produktu. Treść tego podręcznika i dane techniczne tego produktu podlegają zmianom bez wcześniejszego powiadomienia.

Firma Brother zastrzega sobie prawo do wprowadzania bez powiadomienia zmian w specyfikacjach oraz dokumentacji zawartej w niniejszej instrukcji i nie ponosi odpowiedzialności za jakiekolwiek szkody (także pośrednie) spowodowane korzystaniem z tych informacji, w tym także za błędy typograficzne i inne, które mogą występować w tej publikacji.

#### **Prawo autorskie i licencja**

©2010 Brother Industries, Ltd. Ten produkt zawiera oprogramowanie opracowane przez następujących producentów: ©1983-1998 PACIFIC SOFTWORKS, INC. ©2010 Devicescape Software, Inc. Niniejszy produkt zawiera oprogramowanie "KASAGO TCP/IP" wyprodukowane przez firmę ZUKEN ELMIC, Inc.

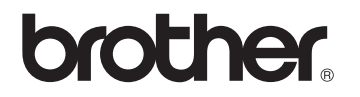